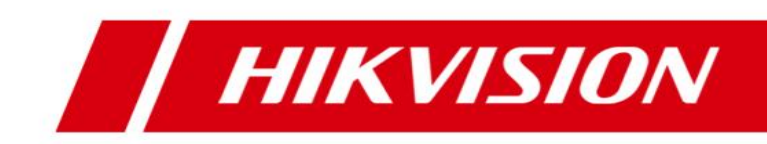

## **Blazer Express V1.4**

# **Frequently Asked Questions (FAQ)**

#### **Frequently Asked Questions**

COPYRIGHT © 2017 Hangzhou Hikvision Digital Technology Co., Ltd.

#### **ALL RIGHTS RESERVED.**

Any and all information, including, among others, wordings, pictures, graphs are the properties of Hangzhou Hikvision Digital Technology Co., Ltd. or its subsidiaries (hereinafter referred to be "Hikvision"). This user manual (hereinafter referred to be "the Manual") cannot be reproduced, changed, translated, or distributed, partially or wholly, by any means, without the prior written permission of Hikvision. Unless otherwise stipulated, Hikvision does not make any warranties, guarantees or representations, express or implied, regarding to the Manual.

#### **About this Manual**

This Manual is applicable to Blazer Express Station.

The Manual includes instructions for using and managing the product. Pictures, charts, images and all other information hereinafter are for description and explanation only. The information contained in the Manual is subject to change, without notice, due to firmware updates or other reasons. Please find the latest version in the company website (http://overseas.hikvision.com/en/). Please use this user manual under the guidance of professionals.

#### **Trademarks Acknowledgement**

HIKVISION and other Hikvision's trademarks and logos are the properties of Hikvision in various jurisdictions. Other trademarks and logos mentioned below are the properties of their respective owners.

#### **Legal Disclaimer**

TO THE MAXIMUM EXTENT PERMITTED BY APPLICABLE LAW, THE PRODUCT DESCRIBED, WITH ITS HARDWARE, SOFTWARE AND FIRMWARE, IS PROVIDED "AS IS", WITH ALL FAULTS AND ERRORS, AND HIKVISION MAKES NO WARRANTIES, EXPRESS OR IMPLIED, INCLUDING WITHOUT LIMITATION, MERCHANTABILITY, SATISFACTORY QUALITY, FITNESS FOR A PARTICULAR PURPOSE, AND NON-INFRINGEMENT OF THIRD PARTY. IN NO EVENT WILL HIKVISION, ITS DIRECTORS, OFFICERS, EMPLOYEES, OR AGENTS BE LIABLE TO YOU FOR ANY SPECIAL, CONSEQUENTIAL, INCIDENTAL, OR INDIRECT DAMAGES, INCLUDING, AMONG OTHERS, DAMAGES FOR LOSS OF BUSINESS PROFITS, BUSINESS INTERRUPTION, OR LOSS OF DATA OR DOCUMENTATION, IN CONNECTION WITH THE USE OF THIS PRODUCT, EVEN IF HIKVISION HAS BEEN ADVISED OF THE POSSIBILITY OF SUCH DAMAGES. REGARDING TO THE PRODUCT WITH INTERNET ACCESS, THE USE OF PRODUCT SHALL BE WHOLLY AT YOUR OWN RISKS. HIKVISION SHALL NOT TAKE ANY RESPONSIBILITIES FOR ABNORMAL OPERATION, PRIVACY LEAKAGE OR OTHER DAMAGES RESULTING FROM CYBER ATTACK, HACKER ATTACK, VIRUS INSPECTION, OR OTHER INTERNET SECURITY RISKS; HOWEVER, HIKVISION WILL PROVIDE TIMELY TECHNICAL SUPPORT IF REQUIRED.

SURVEILLANCE LAWS VARY BY JURISDICTION. PLEASE CHECK ALL RELEVANT LAWS IN YOUR JURISDICTION BEFORE USING THIS PRODUCT IN ORDER TO ENSURE THAT YOUR USE CONFORMS THE APPLICABLE LAW. HIKVISION SHALL NOT BE LIABLE IN THE EVENT THAT THIS PRODUCT IS USED WITH ILLEGITIMATE PURPOSES.

IN THE EVENT OF ANY CONFLICTS BETWEEN THIS MANUAL AND THE APPLICABLE LAW, THE LATER PREVAILS.

i

## **Overview**

This document describes the frequently asked questions when installing and operating the Blazer Express Web Client and Control Client, and also gives the corresponding answers to help the users to solve the problems.

## **Scopes**

Blazer Express Station Version 1.4

## **Modifications**

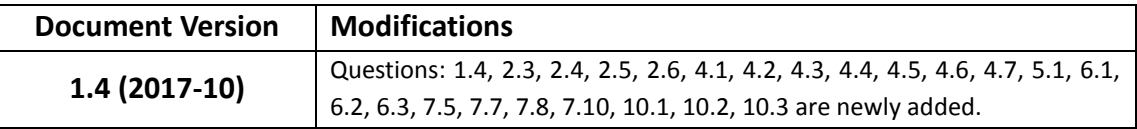

## **Contents**

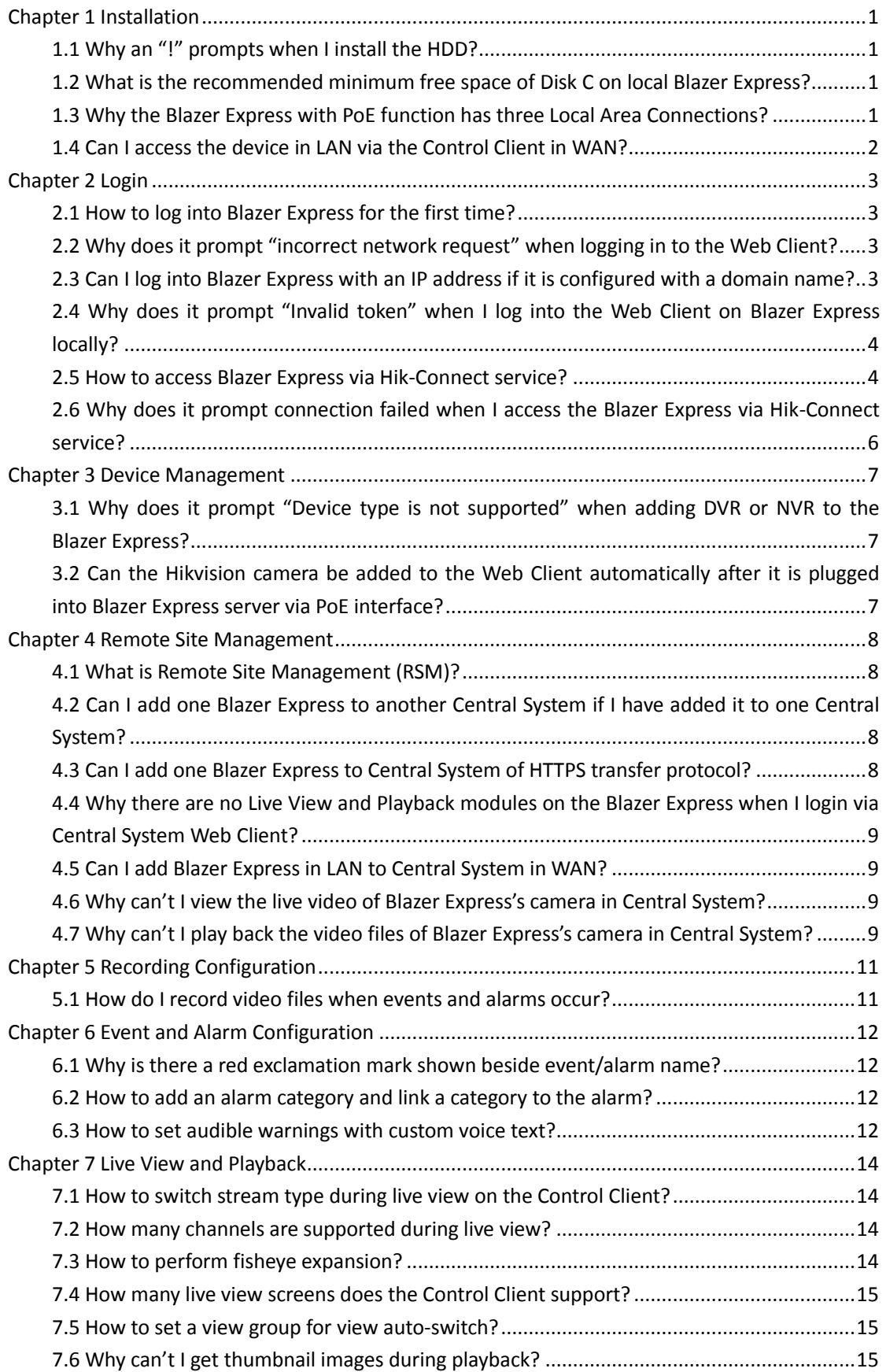

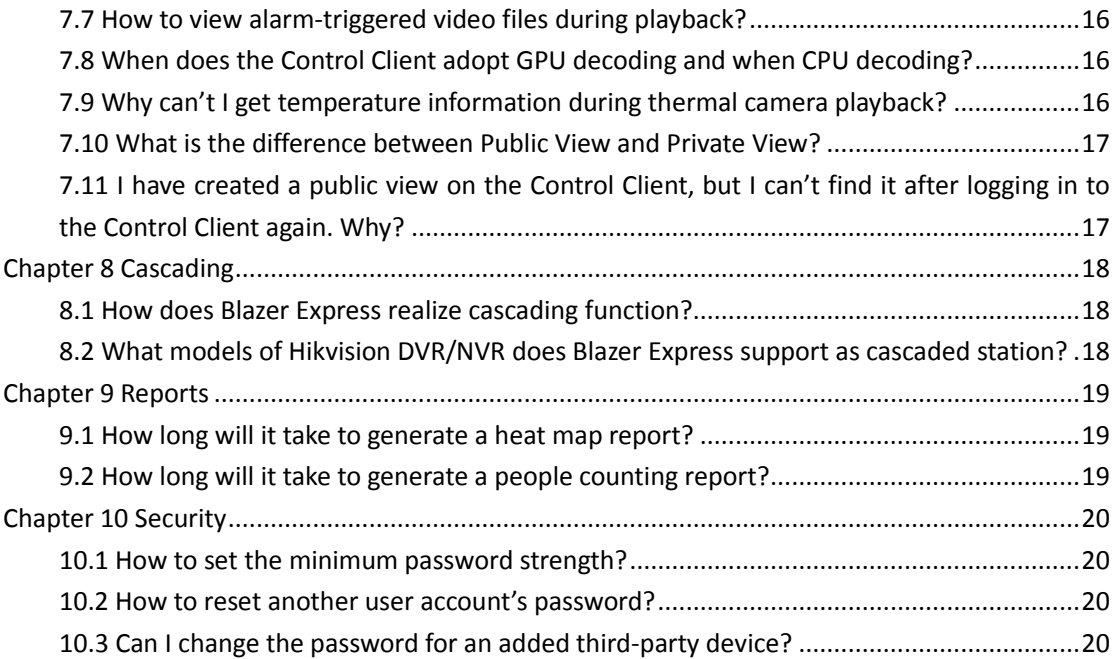

## **Chapter 1 Installation**

## <span id="page-5-1"></span><span id="page-5-0"></span>**1.1 Why an "!" prompts when I install the HDD?**

#### **Question**

Why does the system prompt "!" when I install the HDD?

#### **Answer**

The installed HDD has been allocated before. Perform the following steps:

- 1. Right-click on **Computer**, enter **ManageDisk Management**.
- 2. Right-click on a disk, and click **Mark Partition as Active**.
- 3. Click **FormatDelete Volume**. *Note:* Do NOT delete Disk C or Disk D.

### <span id="page-5-2"></span>**1.2 What is the recommended minimum free space of Disk C**

### **on local Blazer Express?**

#### **Question**

What is the recommended minimum free space of Disk C on local Blazer Express?

#### **Answer**

To ensure Blazer Express works properly, the recommended minimum free space of Disk C on the local Blazer Express server is 2 GB.

### <span id="page-5-3"></span>**1.3 Why the Blazer Express with PoE function has three**

## **Local Area Connections?**

#### **Question**

Blazer Express with PoE function has two network interfaces, but there are three Local Area Connections shown in the system. Why?

#### **Answer**

The third Local Area Connection is the IP address for PoE interface, which is 192.168.254.1 by default.

## <span id="page-6-0"></span>**1.4 Can I access the device in LAN via the Control Client in WAN?**

#### **Question**

Can I access the device in LAN via the Control Client in WAN?

#### **Answer**

If the added devices are deployed on the LAN and the Control Client is on the WAN, you can access the devices via the Control Client. But the following functions are not supported:

- **•** Broadcast with devices
- **•** Searching device logs

## **Chapter 2 Login**

## <span id="page-7-1"></span><span id="page-7-0"></span>**2.1 How to log into Blazer Express for the first time?**

#### **Question**

How to log in to Blazer Express for the first time?

#### **Answer**

If it is the first time, perform the following steps to log in to Blazer Express:

- 1. Open Blazer Express Web Client.
	- In the address bar of the web browser, input the IP address or domain name of the Blazer Express and press the **Enter** key.
	- For locally accessing the system on Blazer Express, you can also click on **Web Client** panel on the desktop to pop up the login window.

A login page will pop up.

2. Create a password for admin user of Blazer Express in the pop-up window.

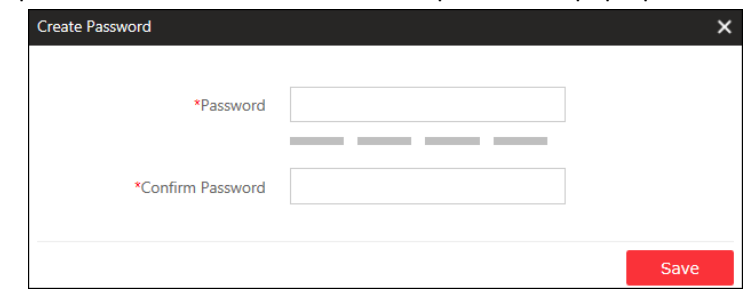

3. Input the new password and confirm password, and click **Save** to create the password. After creating the password, you can log in to Blazer Express with admin account and the new password.

# <span id="page-7-2"></span>**2.2 Why does it prompt "incorrect network request" when**

## **logging in to the Web Client?**

#### **Question**

Why does the system prompt "incorrect network request" when logging in to the Web Client?

#### **Answer**

Right-click the Service Manager and click **Start**.

### <span id="page-7-3"></span>**2.3 Can I log into Blazer Express with an IP address if it is**

### **configured with a domain name?**

#### **Question**

Can I log into Blazer Express with an IP address if it is configured with a domain name?

#### **Answer**

No. If you have configured a domain name for Blazer Express, you cannot log in with an IP address.

## <span id="page-8-0"></span>**2.4 Why does it prompt "Invalid token" when I log into the**

## **Web Client on Blazer Express locally?**

#### **Question**

Why does it prompt "Invalid token" when I log into the Web Client on Blazer Express locally?

#### **Answer**

Please check if you have logged into the account via the Web Client in Blazer Mode or via the Web Client in Administrative Mode. You cannot log into Blazer Express via these two Web Clients at the same time due to web browser restriction.

### <span id="page-8-1"></span>**2.5 How to access Blazer Express via Hik-Connect service?**

#### **Question**

How to access the Blazer Express via Hik-Connect service?

#### **Answer**

If the Blazer Express's IP address always changes, you can access the Blazer Express via Hik-Connect service after added to Hik-Connect service.

Perform the following steps to access Blazer Express via Hik-Connect:

#### *Steps:*

- 1. Register Blazer Express to Hik-Connect service.
	- 1) Enter Blazer Express Web Client.
	- 2) Click **System** on the Web Client Home page.
	- 3) Click **Register to Hik-Connect** tab on the left.

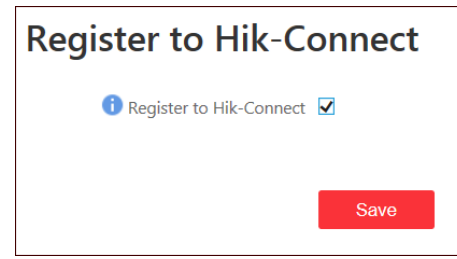

- 4) Check the **Register to Hik-Connect** checkbox to register the Blazer Express to Hik-Connect service.
- 5) Click **Save** to save the settings.
- 2. (Optional) Configure the WAN access and port mapping on route if the Blazer Express is in LAN.

*Note:* If the Blazer Express is in WAN, skip this step.

- 1) Enter **System > WAN Access** on the Blazer Express Web Client.
- 2) Set the **WAN Access** switch to **ON**.
- 3) Input the Blazer Express's WAN IP address in **IP Address** field.
- 4) Set the port numbers. You can use the default value.
- 5) Click **Save**.
- 6) Configure the port mapping on the route for the Blazer Express's ports.
- 3. After registering to Hik-Connect, perform the following steps to add Blazer Express to your Hik-Connect account.
	- 1) Enter www.ezvizlife.com and click **Cloud Sign In** to enter EZVIZ cloud page.
	- 2) Log into your Hik-Connect account.

If you do not have an account, register one.

- 3) Enter **Device Management** and click **Quick Adding**.
- 4) Select **Add by Serial No.**

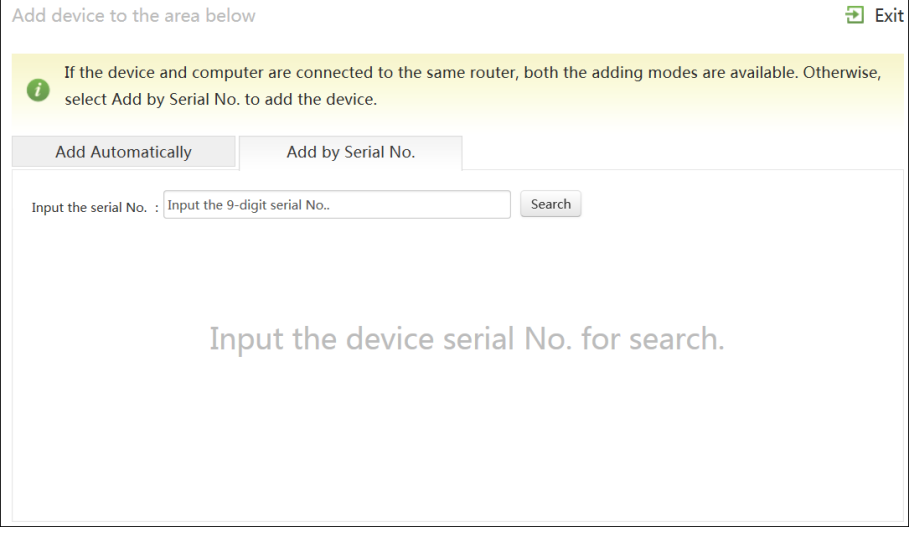

- 5) Input the Blazer Express's serial number which you can find on the label of the server, and click **Search**.
- 6) Click **In the search result and input ABCDEF** in the Device Verification Code.
- 7) Click **OK** to add the Blazer Express to your account.
- 4. After the Blazer Express has been added to one Hik-Connect account, you can get its IP address and port via Hik-Connect service on Control Client.
	- 1) Run the Blazer Express Control Client and enter the login page.
	- 2) Click **Show Server Address** to show the parameters panel.
	- 3) Click **Get IP Address from Hik-Connect**.
	- 4) Select the country or region of your Hik-Connect account.
	- 5) Click **Next** to continue.
	- 6) Input the Hik-Connect service account and password to login the Hik-Connect service.
	- 7) Select the Blazer Express to get the IP address and click **Select** in Operation column.

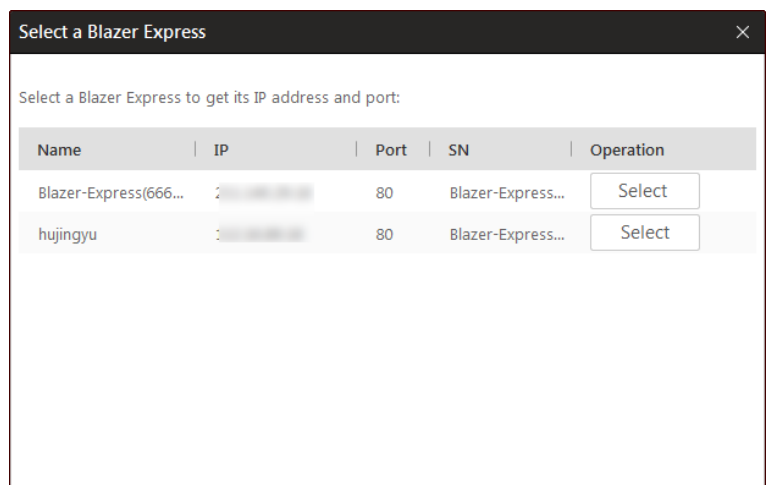

The IP address and port number will fill the server parameters fields automatically.

8) Input the user name and password of Blazer Express and click **Login**.

## <span id="page-10-0"></span>**2.6 Why does it prompt connection failed when I access the**

## **Blazer Express via Hik-Connect service?**

#### **Question**

Why does it prompt connection failed when I access the Blazer Express via Hik-Connect service on the Control Client?

#### **Answer**

If the IP address of the Blazer Express is changed, it will prompt you connection failed. You should switch user and log in again.

## **Chapter 3 Device Management**

## <span id="page-11-1"></span><span id="page-11-0"></span>**3.1 Why does it prompt "Device type is not supported" when adding DVR or NVR to the Blazer Express?**

#### **Question**

Why does the system prompt "Device type is not supported" when adding DVR or NVR to the Blazer Express?

#### **Answer**

Blazer Express doesn't support adding NVR or DVR to the system via the Web Client. You can add DVR and NVR via the Control Client in Station Management as cascaded stations.

## <span id="page-11-2"></span>**3.2 Can the Hikvision camera be added to the Web Client automatically after it is plugged into Blazer Express server via PoE interface?**

#### **Question**

If I plug one Hikvision camera into the Blazer Express server via PoE interface, will it be added to the Web Client automatically?

#### **Answer**

It depends on different situations:

- If the camera is not activated before, its admin account will be activated automatically and added to the Web Client after it is plugged into the Blazer Express server's PoE interface. After activated, the password of camera's admin account is the same with the password of Blazer Express admin account.
- If an activated camera has the same user name and password with Blazer Express, the camera will be added to the Web Client automatically after it is plugged into the Blazer Express server's PoE interface. The IP address of the camera will be modified automatically so that it is in the same network segment with PoE switch of Blazer Express.
- If an activated camera has a different user name and password with the Blazer Express, the camera will NOT be added to the Web Client automatically after it is plugged into the Blazer Express server's PoE interface. You need to add the camera manually via the Web Client.

## <span id="page-12-0"></span>**Chapter 4 Remote Site Management**

### <span id="page-12-1"></span>**4.1 What is Remote Site Management (RSM)?**

#### **Question**

What is Remote Site Management (RSM)?

#### **Answer**

You can add Blazer Express to the Central System with a Remote Site Management (RSM) module as Remote Site for central management.

After adding a Remote Site to the Central System, you can manage the Remote Site's cameras (such as live view and playback) and add the Remote Site's configured alarms so that you can manage the alarms via the Central System. You can also set the recording schedule for the Remote Sites' cameras and store the recorded video files in the Central System's Recording Server.

## <span id="page-12-2"></span>**4.2 Can I add one Blazer Express to another Central System**

### **if I have added it to one Central System?**

#### **Question**

If I have already added one Blazer Express to the Central System as a Remote Site, can I add it to other Central System?

#### **Answer**

No. One Blazer Express can only be added to one Central System for central management.

## <span id="page-12-3"></span>**4.3 Can I add one Blazer Express to Central System of**

### **HTTPS transfer protocol?**

#### **Question**

Can I add the Blazer Express to Central System of HTTPS transfer protocol?

#### **Answer**

No, you can't. The Blazer Express only supports HTTP transfer protocol. For Remote Site, its transfer protocol should be the same with the Central System's. As a result, you can only add Blazer Express to Central System of HTTP transfer protocol as Remote Site.

## <span id="page-13-0"></span>**4.4 Why there are no Live View and Playback modules on the Blazer Express when I login via Central System Web Client?**

#### **Question**

After adding the Blazer Express to Central System as Remote Site, Why there are no Live View and Playback modules on the Web Client when logging into Blazer Express via Central System Web Client and performing remote configuration?

#### **Answer**

After adding the Blazer Express to Central System as Remote Site, when you log into the Remote Site via Central System Web Client, the plugin is unavailable. As a result, you cannot view the Live View, Playback, online device detection and user manual.

## <span id="page-13-1"></span>**4.5 Can I add Blazer Express in LAN to Central System in**

#### **WAN?**

#### **Question**

Can I add Blazer Express in LAN to Central System in WAN?

#### **Answer**

No, you can't. The Central System (HikCentral system) doesn't support this situation.

### <span id="page-13-2"></span>**4.6 Why can't I view the live video of Blazer Express's**

### **camera in Central System?**

#### **Question**

Why can't I view the live video of Blazer Express's camera in Central System?

#### **Answer**

For the camera connected via Blazer Express's PoE interface, if it is added to the Central System's area which is configured with Streaming Server, you cannot view its live video in Central System.

## <span id="page-13-3"></span>**4.7 Why can't I play back the video files of Blazer Express's**

### **camera in Central System?**

#### **Question**

I have upgraded the Blazer Express to version 1.4, and added it to Central System as Remote Site. Why can't I play back the video files of its camera in Central System?

#### **Answer**

Please make sure you have enabled the 10000 port in firewall after upgrade. The 10000 port is used for Central System to get stream for playback from Blazer Express added as Remote Site.

## <span id="page-15-0"></span>**Chapter 5 Recording Configuration**

## <span id="page-15-1"></span>**5.1 How do I record video files when events and alarms occur?**

#### **Question**

How do I record video files automatically when events and alarms occur?

#### **Answer**

Select **All-Day Event-based Template** when setting the recording schedule for cameras in the Blazer Express Web Client > **Recording**. If you properly configure the events and alarms for the device, the video files recorded based on events and alarms can be saved automatically.

## <span id="page-16-0"></span>**Chapter 6 Event and Alarm Configuration**

## <span id="page-16-1"></span>**6.1 Why is there a red exclamation mark shown beside event/alarm name?**

#### **Question**

Why is there a red exclamation mark displayed beside the added event/alarm name?

#### **Answer**

If the event or alarm is disabled on the device, a red exclamation mark  $\Phi$  will display near the configured event or alarm name. Move the cursor to the red mark and it will prompt you "The event/alarm is disabled on the device".

Perform the following steps to enable the event or alarm on the device:

- 1. Click **Configuration** on the tooltip to enter the configuration page.
- 2. Enter **Event Configuration** page.
- 3. Select **Notify Surveillance Center** for the event.

### <span id="page-16-2"></span>**6.2 How to add an alarm category and link a category to the**

### **alarm?**

#### **Question**

How do I add alarm categories and link the added categories to the alarms?

#### **Answer**

Perform the following steps to add an alarm category:

- 1. Enter the Blazer Express Web Client.
- 2. Click **Event & Alarm > Alarm > Alarm Settings** to enter the alarm settings page.
- 3. Click **Add** on the Alarm Category field and add the customized alarm category.
- 4. Select a number for the alarm category. *Note:* Up to 25 alarm categories can be added.
- 5. Input a name for the alarm category as desired.
- 6. Click **Save** to add the alarm category.

Perform the following steps to link a category to an alarm:

- 1. Enter the Blazer Express Control Client.
- 2. Click **Alarm Center > Alarm**.
- 3. Click the alarm name.
- 4. Select one alarm category in the pop-up window.

### <span id="page-16-3"></span>**6.3 How to set audible warnings with custom voice text?**

#### **Question**

How do I set the Control Client's audible warning with a custom voice text for triggered alarms?

#### **Answer**

Perform the following steps to set audible warning with custom voice text:

- 1. Enter the Blazer Express Web Client and enter **Event & Alarm**.
- 2. In the alarm details page, set **Trigger Audible Warning** switch to **ON**.
- 3. Input voice text as desired.

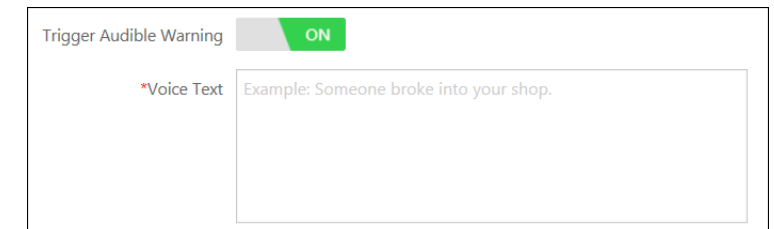

- 4. Enter the Control Client and enter **System > Alarm Center** page.
- 5. Select **Voice Engine** to enable.

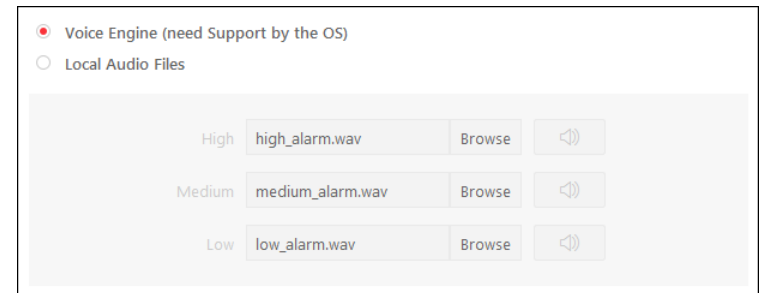

*Note:* The OS must support the voice engine function.

## <span id="page-18-0"></span>**Chapter 7 Live View and Playback**

## <span id="page-18-1"></span>**7.1 How to switch stream type during live view on the Control Client?**

#### **Question**

How to switch stream type during live view on the Control Client?

#### **Answer**

You should add the switch-stream icon to the live view toolbar first. Perform the following steps:

- 1. Enter the Blazer Express Control Client.
- 2. Enter **System SettingsApplication SettingsLive View**.
- 3. Add the switch-stream icon to the live view toolbar.
- 4. Start live view.
- 5. Click  $\overline{3}$  or  $\overline{3}$  on the toolbar to switch the live view stream to main stream or sub-stream.

## <span id="page-18-2"></span>**7.2 How many channels are supported during live view?**

#### **Question**

How many channels are supported during live view?

#### **Answer**

- For the Control Client installed on the Blazer Express server locally, it supports up to 32 channels for live view at the same time.
- For the Control Client installed on other PC, it supports up to 64 channels for live view at the same time.
- For the Web Client, it supports up to 4 channels for live view at the same time.

### <span id="page-18-3"></span>**7.3 How to perform fisheye expansion?**

#### **Question**

How to perform fisheye expansion after adding fisheye camera?

#### **Answer**

You should add the fisheye expansion icon to the live view and playback toolbar first. Perform the following steps:

- 1. Enter the Blazer Express Control Client.
- 2. Enter **System SettingsApplication SettingsLive View** or **Playback**.
- 3. Add the fisheye expansion icon to the live view and playback toolbar. Then you can see the fisheye expansion icon in the toolbar during live view and playback.
- 4. Start live view or playback.
- 5. Click  $\Box$  on the toolbar to enter the fisheye expansion mode.

## <span id="page-19-0"></span>**7.4 How many live view screens does the Control Client support?**

#### **Question**

How many live view screens does the Control Client support?

#### **Answer**

- The Control Client installed on the Blazer Express server locally supports one main live view screen and one auxiliary live view screen.
- The Control Client installed on other PC supports one main live view screen and three auxiliary live view screens.

## <span id="page-19-1"></span>**7.5 How to set a view group for view auto-switch?**

#### **Question**

How do I set a view group for view auto-switch?

#### **Answer**

Perform the following steps to set a view group:

- 1. Enter the Blazer Express Control Client and enter the Live View page.
- 2. Click  $\mathbb{H}$  to enter the view mode.
- 3. Click  $\overline{\mathbb{G}}$  to add a view group.
- 4. Click  $+$  to create a new view.

The new view is in 4-window mode by default.

- 5. (Optional) Click  $\mathbb{H}$  and select the window division type for the new view.
- 6. Click  $\bullet$  to enter the area mode.
- 7. Drag the camera to the display window, or double-click the camera name after selecting the display window to start the live view.
- 8. Click **Save** to save the new view.
- 9. Drag the custom view group to a display window. The views belongs to the view group will start switching automatically.

## <span id="page-19-2"></span>**7.6 Why can't I get thumbnail images during playback?**

#### **Question**

Why can't I get thumbnail images during playback?

#### **Answer**

When playing back video files in a cascaded DVR or NVR, the Control Client does not support obtaining thumbnail images of the video.

## <span id="page-20-0"></span>**7.7 How to view alarm-triggered video files during playback?**

#### **Question**

How to search and view the alarm triggered video files of a specified camera on the Control Client during playback?

#### **Answer**

Perform the following steps to search and view the alarm-triggered video files.

- 1. Enter Playback page on the Blazer Express Control Client.
- 2. Drag the specified camera to the display window, or double-click the camera to start playback.
- 3. Click  $\Box$  on the toolbar to select the date and time to search the video files.
- 4. Click **I** on the left side of the playback toolbar to select Event Recording. The alarm-triggered video files will be filtered and played.

## <span id="page-20-1"></span>**7.8 When does the Control Client adopt GPU decoding and**

### **when CPU decoding?**

#### **Question**

When does Control Client adopt GPU hardware decoding and when CPU software decoding?

#### **Answer**

- You can set the default decoding mode as GPU hardware decoding or CPU software decoding in **SystemImage**.
- By default, when viewing live video or playing back video files via the Control Client installed on Blazer Express server locally, it adopts GPU hardware decoding by default.
- By default, when viewing live video or playing back video files via the Control Client installed on other PC, it adopts CPU hardware decoding.
- You can set to switch to CPU software decoding when GPU hardware decoding failed in **System**→Image.
- In fisheye expansion mode during live view or playback, it adopts CPU software decoding, because fisheye expansion doesn't support GPU hardware decoding.
- During live view or playback of PanoVu camera, it only supports GPU hardware decoding.
- For H.265 encoding format, it doesn't support GPU hardware decoding.

## <span id="page-20-2"></span>**7.9 Why can't I get temperature information during thermal**

### **camera playback?**

#### **Question**

Why can't I get temperature information during thermal camera playback?

#### **Answer**

Displaying temperature information during thermal camera playback is not supported by Blazer Express.

## <span id="page-21-0"></span>**7.10 What is the difference between Public View and Private**

### **View?**

#### **Question**

What's the difference between Public View and Private View?

#### **Answer**

Any user logged in to Blazer Express can see the views in Public View and perform related operations.

Only the user who created the view can see the views in Private View and perform related operations.

## <span id="page-21-1"></span>**7.11 I have created a public view on the Control Client, but I**

## **can't find it after logging in to the Control Client again.**

**Why?**

#### **Question**

I have created a public view on Control Client, but I can't find it after logging into Control Client again. Why?

#### **Answer**

- If a public or private view is created in the multiple stations mode, the next time you want to log in to the Control Client and check the view you created before, you should check the **Enable Multiple Stations** box first before login.
- If a public or private view is created not under the multiple stations mode, the next time you want to log in to the Control Client and check the view you created before, you should uncheck the **Enable Multiple Stations** first before login.

## **Chapter 8 Cascading**

## <span id="page-22-1"></span><span id="page-22-0"></span>**8.1 How does Blazer Express realize cascading function?**

#### **Question**

How does Blazer Express realize cascading function?

#### **Answer**

Perform the following steps to perform cascading function:

- 1. Check **Enable Multiple Stations** when you log in to the Control Client.
- 2. After logging in, click **Station** on the control panel.
- 3. Click **Add** to add a Blazer Express, DVR, or NVR as station for cascading.

## <span id="page-22-2"></span>**8.2 What models of Hikvision DVR/NVR does Blazer**

## **Express support as cascaded station?**

#### **Question**

What models of Hikvision DVR/NVR does Blazer Express support as cascaded station?

#### **Answer**

Blazer Express supports NVR/DVR with 32 channels or less. For detailed models, refer to Hikvision Product Compatibility List of Blazer Express.

## **Chapter 9 Reports**

## <span id="page-23-1"></span><span id="page-23-0"></span>**9.1 How long will it take to generate a heat map report?**

#### **Question**

How long will it take to generate a heat map report?

#### **Answer**

The time for generating a heat map report depends on the camera. Generally, the report will be generated on the hour.

## <span id="page-23-2"></span>**9.2 How long will it take to generate a people counting**

### **report?**

#### **Question**

How long will it take to generate a people counting report?

#### **Answer**

The time of generating a people counting report depends on the camera. By default, the uploading data interval of people counting camera is 15 minutes. But for 6 series people counting camera, the uploading interval is optional: 1min, 5min, 15min, 20min, 30min, 50min and 60min.

## **Chapter 10 Security**

## <span id="page-24-1"></span><span id="page-24-0"></span>**10.1 How to set the minimum password strength?**

#### **Question**

How can I set the system's minimum password strength?

#### **Answer**

Blazer Express provides three types of password strength, i.e., Weak, Medium, and Strong. By default, the minimum password strength is Medium.

You can access the Web Client and enter **Security** > **Security Settings**, check the definition for each type of password strength and select one optionally.

## <span id="page-24-2"></span>**10.2 How to reset another user account's password?**

#### **Question**

For Admin user, how can I reset a normal user's password?

#### **Answer**

To reset a password, you can access the Blazer Express Web Client and perform the following steps:

- 1. Enter **Security** > **Users.**
- 2. Click the user's user name to enter the user details page.
- 3. Click **Reset** icon to reset the user's password to the default one (*Abc123*).

## <span id="page-24-3"></span>**10.3 Can I change the password for an added third-party**

## **device?**

#### **Question**

I have added a third-party encoding device to Blazer Express, but I can't change its password via the Web Client. Why?

#### **Answer**

You can only change the password for Hikvision device. Devices added via ONVIF protocol do not support this function.

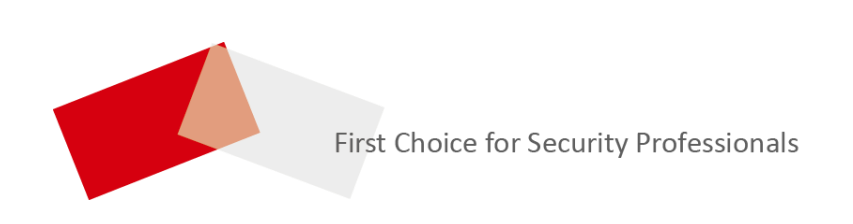